## **OLD DOMINION** UNIVERSITY

# Installing GlobalProtect VPN Client (RHEL/CentOS)

#### Installing GlobalProtect GUI

To use the GlobalProtect graphic user interface, you need RHEL/CentOS 7. To install and use the command line interface, see [page 5](#page-4-0).

1. Open a terminal and enter:

```
sudo yum install epel-release
sudo yum install qt5-qtwebkit
```
2. Download the client and go to your **Downloads** folder.

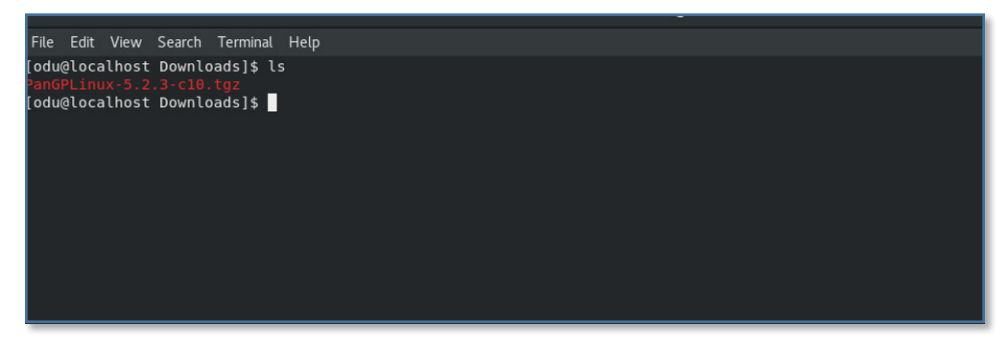

3. Run the following command:

```
sudo tar -xvf PanGPLinux-5.2.5-c10.tgz
```
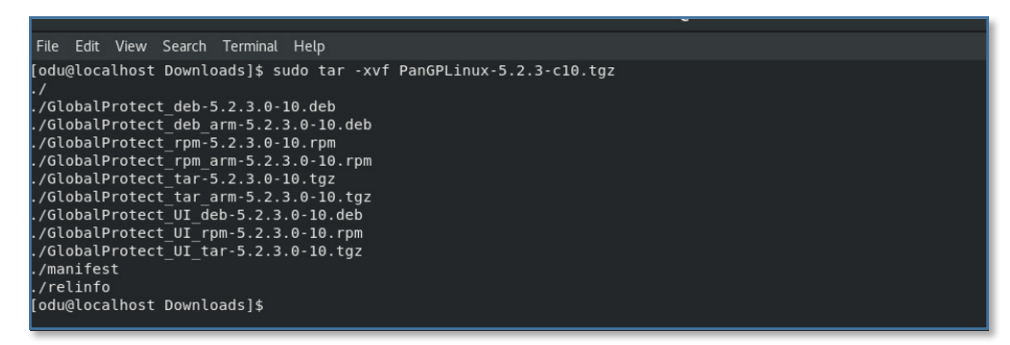

4. Run the **Is** command to ensure that the "GlobalProtect\_UI\_<deb,rpm,tar>-5.2.5.0-10" files were put into a directory.

.<br>|odu@localhost Downloads]\$ ls odu@localhost Downloads1\$

#### **Information Technology Services**

www.odu.edu/its itshelp@odu.edu  $(757)$  683-3192 1100 Monarch Hall **f** oduits **f** odu\_its

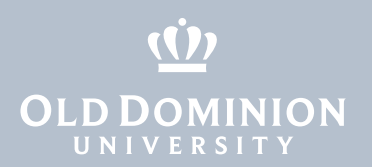

5. Run the following command to install the GlobalProtect UI client:

sudo yum install GlobalProtect UI rpm-5.2.5.0-10.rpm

odu@localhost Downloads]\$ sudo yum install GlobalProtect\_UI\_rpm-5.2.3.0-10.rpm<br>oaded plugins: fastestmirror, langpacks<br>:xamining GlobalProtect\_UI\_rpm-5.2.3.0-10.rpm: globalprotect\_UI-5.2.3-10.x86\_64<br>|arking GlobalProtect\_U esolving Dependencies

When you are prompted to continue, press **Y** and **Enter**.

6. Once the installation completes, the GlobalProtect GUI will appear asking for a portal address.

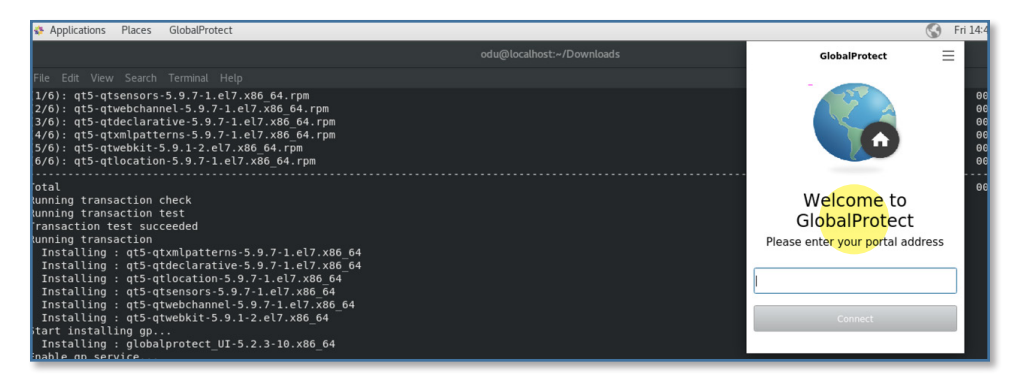

**Installing GlobalProtect** VPN Client (RHEL/CentOS)

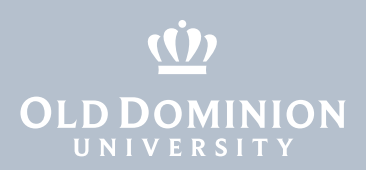

#### Connecting to the ODU VPN (GUI)

1. Within the GlobalProtect GUI, type in **vpn.odu.edu**. Then hit **Connect.**

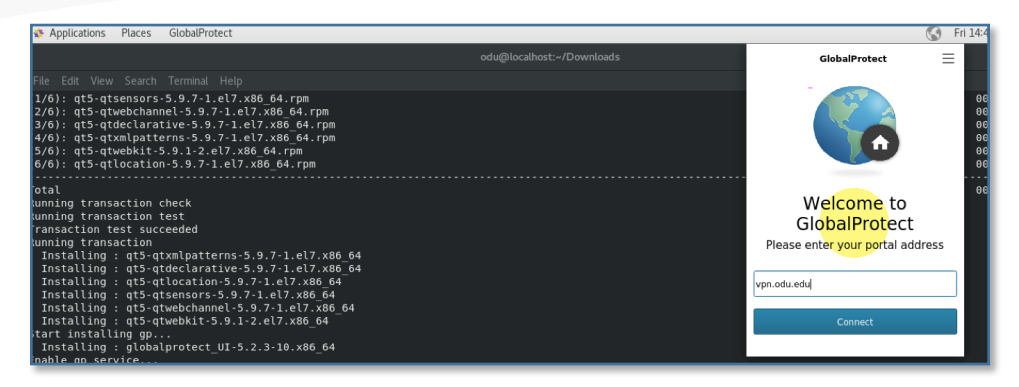

2. Once the connection is initiated, you will see a Monarch-Key login page. Enter your MIDAS ID and password, and authenticate with your second factor:

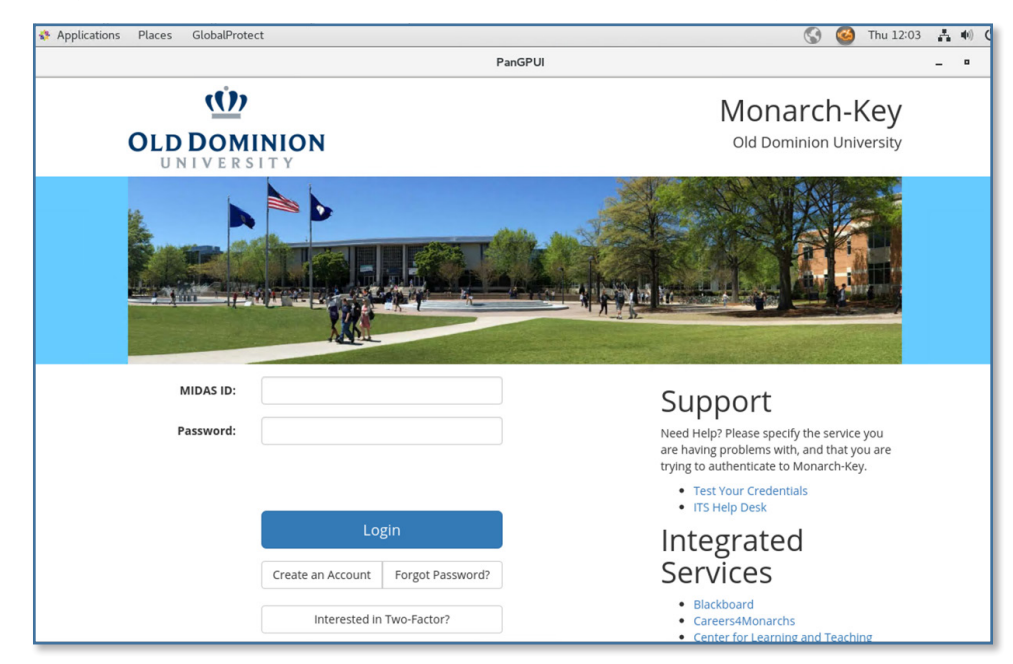

3. The GlobalProtect GUI will show that you have successfully connected to the ODU VPN.

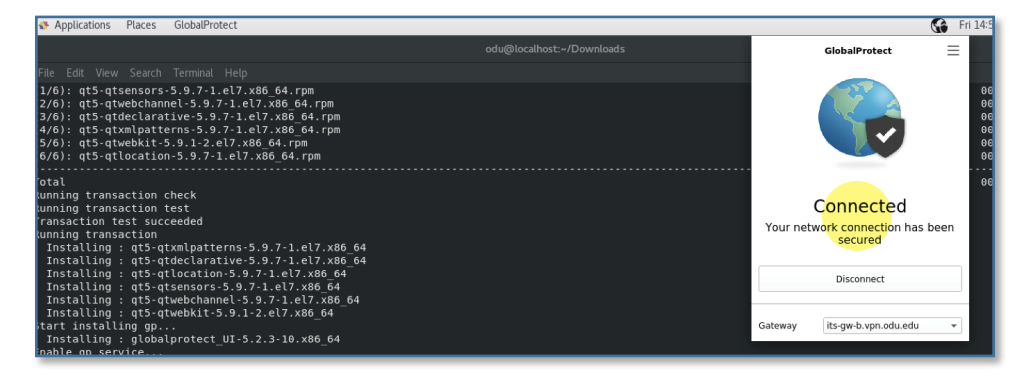

**Installing GlobalProtect** VPN Client (RHEL/CentOS)

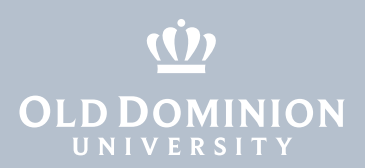

### Disconnecting from the ODU VPN (GUI)

1. To disconnect from the VPN, click on the globe at the top right of the screen, then click **Disconnect**.

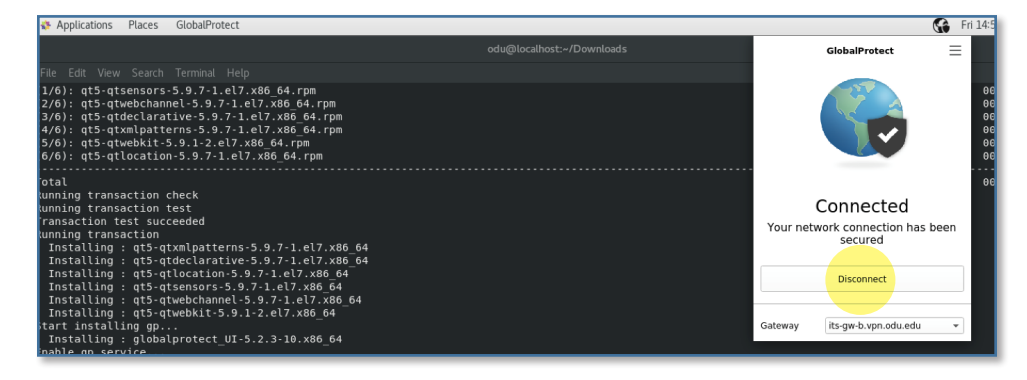

## Removing the GlobalProtect agent

1. To uninstall the GlobalProtect client, open a terminal and type: sudo yum remove globalprotect\_UI.x86\_64 Then hit **Enter**.

odu@localhost ~]\$ sudo yum remove globalprotect\_UI.x86\_64 |

*The rest of this guide walks through the GlobalProtect command line interface.*

**Installing GlobalProtect** VPN Client (RHEL/CentOS)

<span id="page-4-0"></span>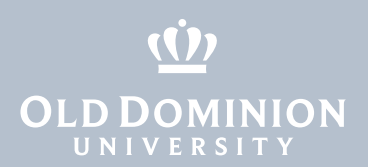

### Installing GlobalProtect CLI

To use the GlobalProtect command line interface:

1. Download the client and go to your ~/**Downloads** folder.

```
[odu@localhost Downloads]$ ls
PanGPLinux-5.2.3-c10.tgz
[odu@localhost Downloads]$
```
2. Run the following command:

Sudo tar -xvf PanGPLinux-5.2.5-c10.tgz

```
[odu@localhost Downloads]$ tar -xvf PanGPLinux-5.2.3-c10.tgz
\cdot /
./GlobalProtect deb-5.2.3.0-10.deb
./GlobalProtect deb arm-5.2.3.0-10.deb
./GlobalProtect_rpm-5.2.3.0-10.rm./GlobalProtect_rpm_arm-5.2.3.0-10.rpm
./GlobalProtect tar-5.2.3.0-10.tgz
./GlobalProtect tar arm-5.2.3.0-10.tgz
./GlobalProtect UI deb-5.2.3.0-10.deb
./GlobalProtect UI rpm-5.2.3.0-10.rpm
./GlobalProtect UI tar-5.2.3.0-10.tgz
./manifest
./relinfo
[odu@localhost Downloads]$
```
Installing **GlobalProtect** VPN Client (RHEL/CentOS)

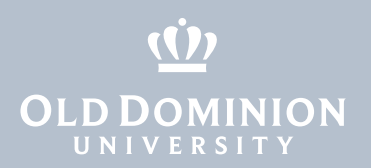

#### 3. Run the following command to install GlobalProtect:

sudo yum install GlobalProtect rpm-5.2.5.0-10.rpm

[odu@localhost Downloads]\$ sudo yum install GlobalProtect rpm-5.2.3.0-10.rpm Ne trust you have received the usual lecture from the local System Administrator. It usually boils down to these three things: #1) Respect the privacy of others. #2) Think before you type. #3) With great power comes great responsibility. [sudo] password for odu: Sorry, try again. [sudo] password for odu: Loaded plugins: fastestmirror, langpacks Examining GlobalProtect\_rpm-5.2.3.0-10.rpm: globalprotect-5.2.3-10.x86\_64 Marking GlobalProtect\_rpm-5.2.3.0-10.rpm to be installed Resolving Dependencies --> Running transaction check ---> Package globalprotect.x86 64 0:5.2.3-10 will be installed --> Finished Dependency Resolution base/7/x86 64 base/7/x86 64/group gz base/7/x86 64/primary db extras/7/x86 64 extras/7/x86 64/primary db updates/7/ $x86$  64 updates/7/x86\_64/primary\_db Dependencies Resolved Package Arch Version Installing: globalprotect X86 64  $5.2.3 - 10$ Transaction Summary Install 1 Package Total size: 26 M Installed size: 26 M Is this ok [y/d/N]: y

4. Once installed, you can view the available commands via **globalprotect help**.

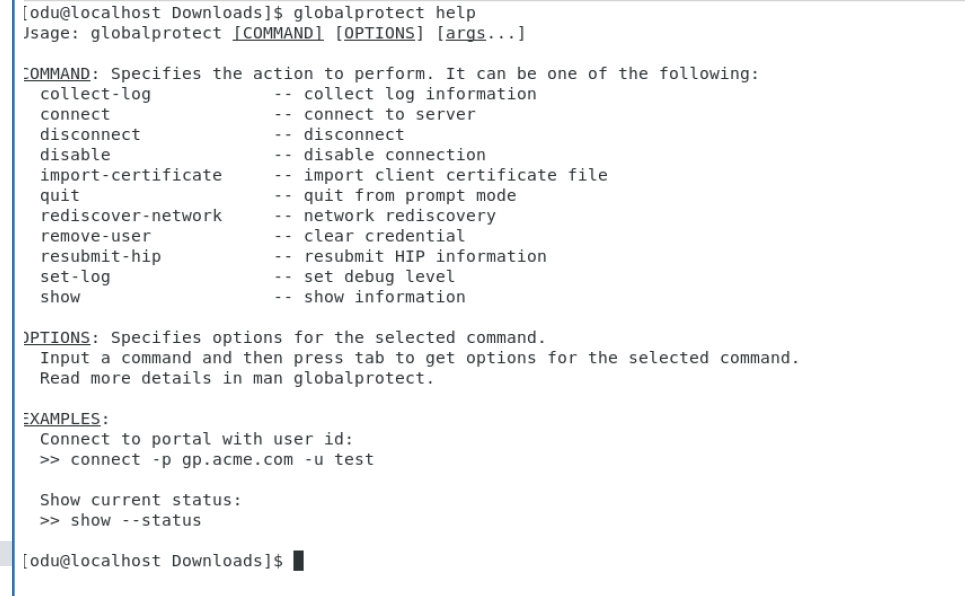

Installing **GlobalProtect** VPN Client (RHEL/CentOS)

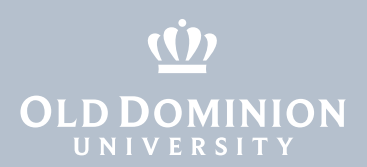

### Connecting to the ODU VPN (CLI)

1. Connect to the VPN with **globalprotect connect --portal vpn2.odu.edu**.

```
[odu@localhost Downloads]$ globalprotect connect --portal vpn2.odu.edu
Retrieving configuration...<br>vpn2.odu.edu - Enter login credentials
username:
Password:
Duo two-factor login for
                                     Enter a passcode or select one of the following options: 1. Duo Push to
ext code starts with: 2) Passcode or option (1-2): :
Discovering network...
Connecting...Connected
[odu@localhost Downloads]$
```
2. You can see the status of your VPN connection with **globalprotect show --status** and **globalprotect show --details**.

```
[odu@localhost Downloads]$ globalprotect show --status
GlobalProtect status: Connected
[odu@localhost Downloads]$ globalprotect show --details
Gateway Name: its-gw-b.vpn.odu.edu
Gateway Description: its-gw-b.vpn.odu.edu
Assigned IP Address: 10.250.0.221
Gateway IP Address: 128.82.254.56
Gateway Location:
Protocol: SSL
Uptime(sec): 223
[odu@localhost Downloads]$
```
#### Disconnecting from the ODU VPN (CLI)

1. Disconnect from the VPN with **globalprotect disconnect**.

```
[odu@localhost Downloads]$ globalprotect disconnect
Disconnecting...Disconnected
GlobalProtect status: Disconnected
[odu@localhost Downloads]$
```
Installing **GlobalProtect** VPN Client (RHEL/CentOS)